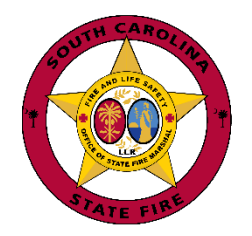

Dear NFIRS Training Online Student:

Welcome to the S.C. Fire Academy's Online Learning Community. This online course is an alternative delivery method for students to use to supplement NFIRS training in local fire departments. This letter contains the information you will need to access the NFIRS Training Online course.

The Academy's Online Learning Community hosts the NFIRS Training Online course. Please follow the instructions below to create an online account:

## **Creating an Account on the S.C. Fire Academy's Online Learning Community**

**Step 1**-is to **open your web browser**. Google **O** chrome is the preferred browser. Internet Explorer **C** works well, but may have some issues depending on the version you are using. IE 8 is recommended.

*Step 2*-To get to the **SCFA Online Training** website **Home** page, click this link. [http://scfaonlinetraining.org.](http://scfaonlinetraining.org/)

*Step 3*-is an **optional** way to get to the Home page by typing or cutting/ pasting the address into your web browser's address bar and click enter.

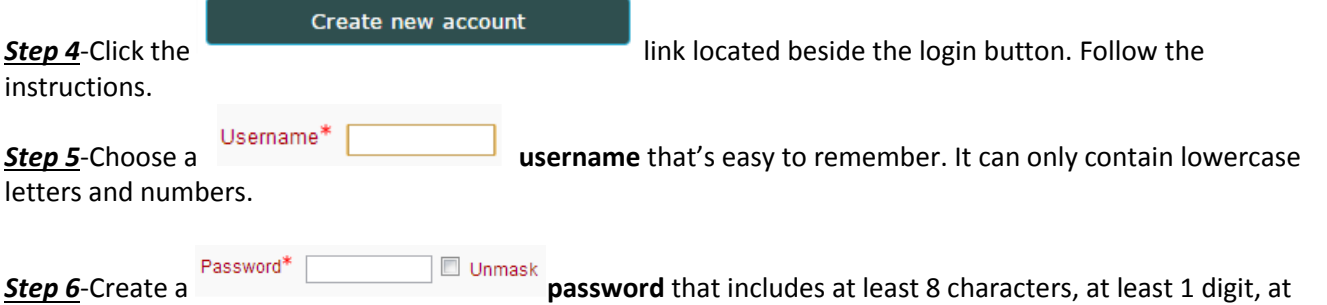

least 1 lowercase letter(s), at least 1 uppercase letter(s) and at least 1 non-alphanumeric character. Examples of non-alphanumeric characters are; \$, &,\*, % or @. You can click "Unmask" to verify the password you typed.

*Step 7*-is to complete the **"More details"** section. Note: The student's first/ last name entered must match the name on the class registration form. *[If you already have a Fire Portal account, please use that email address.]*More details

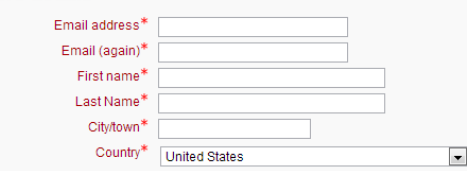

**Step 8**-Click the **CHR 2008 CLICK** the **CLICK CLICK CLICK Create my new account**" button at the bottom of the screen.

*Step 9*-The **CONFIRM YOUR ACCOUNT** message box will appear and indicate an email was sent to the provided address. It will contain instructions to complete your registration. Click the "**Continue**" button to return to the Home page.

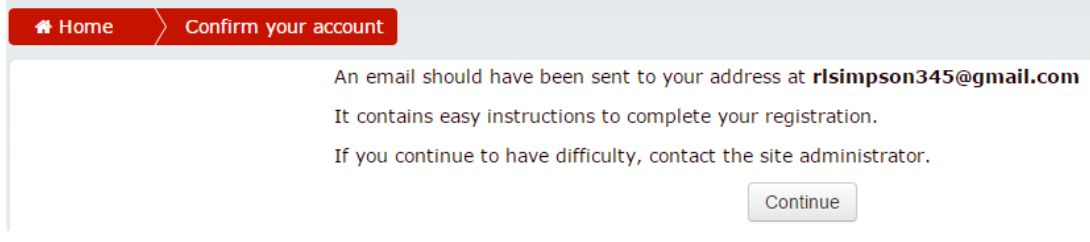

**Step 10-Locate the email sent to you from the "SCFA Online Training Admin."** 

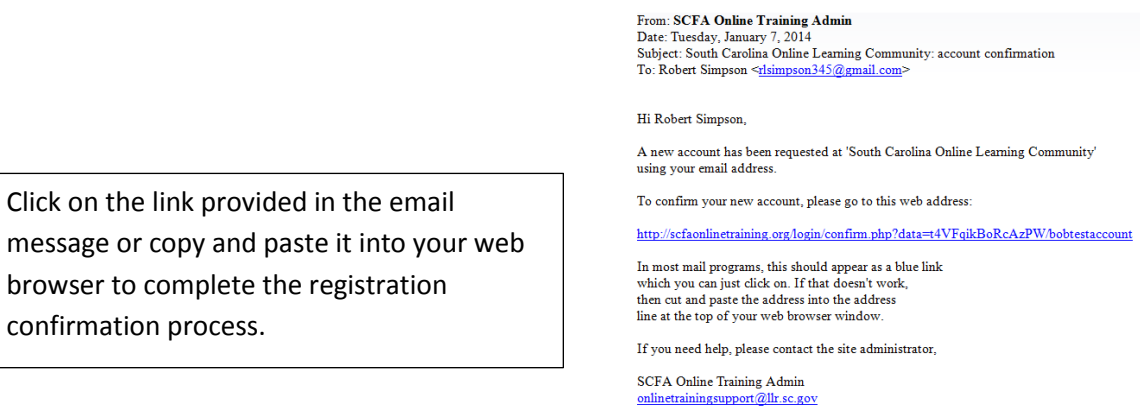

To confirm your new account, click on the web address. Afterwards, you will see the "YOUR REGISTRATION HAS BEEN CONFIRMED" message.

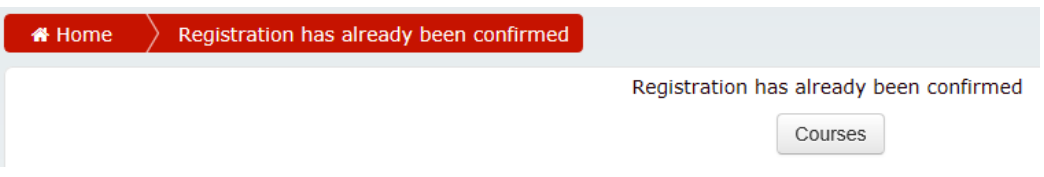

Next, click **Home** to take you to SCFA Online Training Home page.

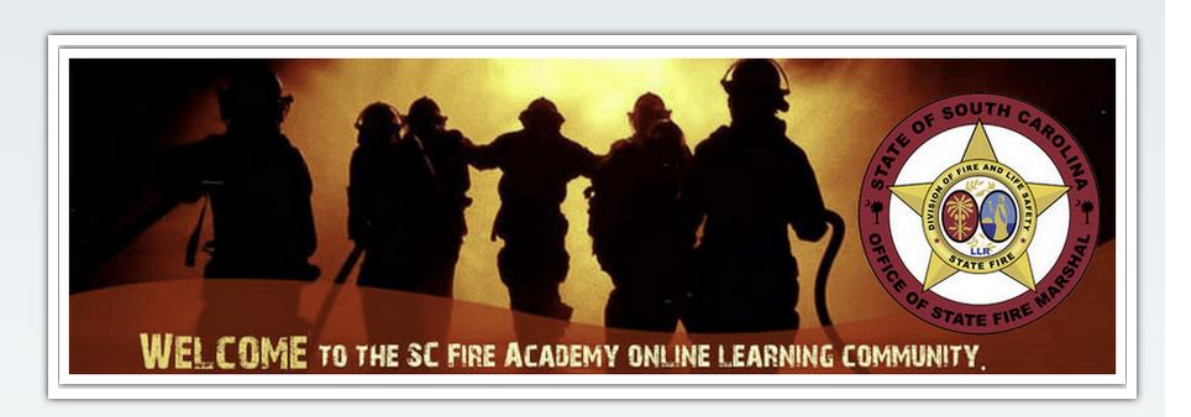

## **Enrolling in NFIRS Training Online**

Once you have created a user ID and activated your SC Fire Academy's Online Learning Community account, you are logged into the site and able to enroll in the NFIRS Training Online class.

Follow these three steps to enroll:

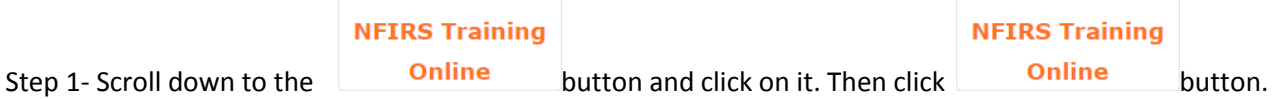

Step 2- Choose your preferred level of training.

Step 3-You will be prompted to enter an enrollment key. For any level, type in **training@NFIRS17** and click "Enroll me."

This is the home page for your class. Bookmark this link for your convenience. You will receive an automated welcome message from the S.C. Fire Academy's Online Learning Community Admin.

## **About this Course**

By enrolling in this course, your progress will be saved even if you log back in later. You can still access the course materials as a guest, but your progress will not be saved. Progress will not be saved if you access the PowerPoint version of the lesson only.

You can complete the course in any order you wish. It is recommended you attempt the category quizzes only after you have seen the relevant lessons. You can take the courses and quizzes as many times as you wish.

Updates to this course will be made periodically. Check back often for new material.

To view the presentations, this class requires Adobe Flash which is available on most computers. Unfortunately, it may not be available on a mobile device such as an iPhone or iPad.

If you have any problems with the login process, please contact our online training staff at [OnlineTrainingSupport@llr.sc.gov](mailto:OnlineTrainingSupport@llr.sc.gov) or 803-896-0520.